## Caméra thermographique portable ThermoMalin TMP1

Manuel d'utilisation

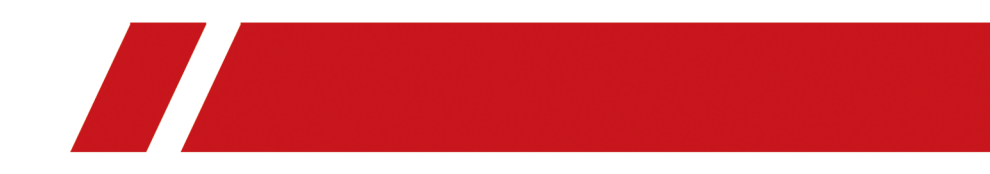

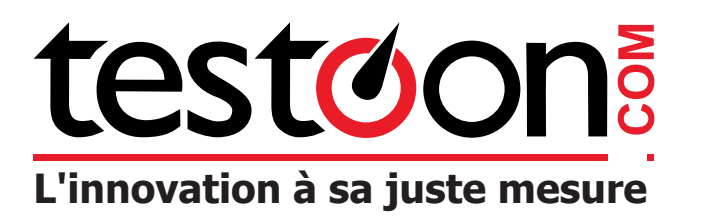

## **Informations légales**

Lisez soigneusement toutes les informations et instructions de ce document avant d'utiliser l'appareil et conservez-le pour toute référence ultérieure.

#### **À propos de ce manuel**

Ce manuel fournit des instructions d'utilisation et de gestion du produit. Les images, les tableaux, les figures et toutes les autres informations ci-après ne sont donnés qu'à titre de description et d'explication. Les informations contenues dans ce manuel sont modifiables sans préavis, en raison d'une mise à jour d'un micrologiciel ou pour d'autres raisons. La dernière version de ce manuel est mise à votre disposition sur le site Internet de la société. Veuillez utiliser ce mode d'emploi avec les conseils et l'assistance de professionnels spécialement formés dans la prise en charge de ce produit.

#### **Clause d'exclusion de responsabilité**

DANS LES LIMITES AUTORISÉES PAR LA LOI EN VIGUEUR, LE PRÉSENT MANUEL ET LE PRODUIT DÉCRIT, AINSI QUE SON MATÉRIEL, SES LOGICIELS ET SES MICROLOGICIELS, SONT FOURNIS « EN L'ÉTAT » ET « AVEC CES FAIBLESSES ET ERREURS ». NOTRE SOCIÉTÉ NE FAIT AUCUNE GARANTIE, EXPLICITE OU IMPLICITE, Y COMPRIS MAIS, SANS S'Y LIMITER, DE QUALITÉ MARCHANDE, DE QUALITÉ SATISFAISANTE, OU D'ADÉQUATION À UN USAGE PARTICULIER. VOUS UTILISEZ LE PRODUIT À VOS PROPRES RISQUES. EN AUCUN CAS, LA SOCIÉTÉ NE SERA TENUE RESPONSABLE POUR TOUT DOMMAGE SPÉCIAL, CONSÉCUTIF, ACCESSOIRE, OU INDIRECT, ENTRE AUTRES, LES DOMMAGES RELATIFS À LA PERTE DE PROFITS D'ENTREPRISE, À L'INTERRUPTION D'ACTIVITÉS COMMERCIALES, OU LA PERTE DES DONNÉES, LA CORRUPTION DES SYSTÈMES, OU LA PERTE DES DOCUMENTS, S'ILS SONT BASÉS SUR LA VIOLATION DU CONTRAT, UNE FAUTE (Y COMPRIS LA NÉGLIGENCE), LA RESPONSABILITÉ DES PRODUITS, OU AUTRE, EN RAPPORT AVEC L'UTILISATION DU PRODUIT, MÊME SI NOTRE SOCIÉTÉ A ÉTÉ INFORMÉE DE LA POSSIBILITÉ D'UN TEL DOMMAGE OU D'UNE TELLE PERTE.

VOUS RECONNAISSEZ QUE LA NATURE D'INTERNET EST SOURCE DE RISQUES DE SÉCURITÉ INHÉRENTS, ET NOTRE SOCIÉTÉ SE DÉGAGE DE TOUTE RESPONSABILITÉ EN CAS DE FONCTIONNEMENT ANORMAL, DIVULGATION D'INFORMATIONS CONFIDENTIELLES OU AUTRES DOMMAGES DÉCOULANT D'UNE CYBERATTAQUE, D'UN PIRATAGE INFORMATIQUE, D'UNE INFECTION PAR DES VIRUS, OU AUTRES RISQUES DE SÉCURITÉ LIÉS À INTERNET ; TOUTEFOIS, NOTRE SOCIÉTÉ FOURNIRA UNE ASSISTANCE TECHNIQUE DANS LES DÉLAIS, LE CAS ÉCHÉANT. VOUS ACCEPTEZ D'UTILISER CE PRODUIT CONFORMÉMENT À L'ENSEMBLE DES LOIS EN VIGUEUR. IL EST DE VOTRE RESPONSABILITÉ EXCLUSIVE DE VEILLER À CE QUE VOTRE UTILISATION SOIT CONFORME À LA LOI APPLICABLE. IL VOUS APPARTIENT SURTOUT D'UTILISER CE PRODUIT D'UNE MANIÈRE QUI NE PORTE PAS ATTEINTE AUX DROITS DE TIERS, Y COMPRIS, MAIS SANS S'Y LIMITER, LES DROITS DE PUBLICITÉ, LES DROITS DE PROPRIÉTÉ INTELLECTUELLE, OU LA PROTECTION DES DONNÉES ET D'AUTRES DROITS À LA VIE PRIVÉE. VOUS NE DEVEZ PAS UTILISER CE PRODUIT POUR TOUTE UTILISATION FINALE INTERDITE, NOTAMMENT LA MISE AU POINT OU LA PRODUCTION D'ARMES DE DESTRUCTION MASSIVE, LA MISE AU POINT OU LA FABRICATION D'ARMES CHIMIQUES

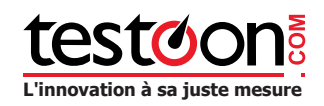

OU BIOLOGIQUES, LES ACTIVITÉS DANS LE CONTEXTE LIÉ AUX EXPLOSIFS NUCLÉAIRES OU AU CYCLE DU COMBUSTIBLE NUCLÉAIRE DANGEREUX, OU SOUTENANT LES VIOLATIONS DES DROITS DE L'HOMME.

EN CAS DE CONFLIT ENTRE CE MANUEL ET LES LOIS EN VIGUEUR, CES DERNIÈRES PRÉVALENT.

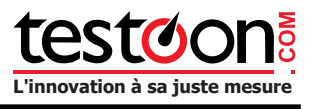

## **Réglementation**

**Ces clauses ne s'appliquent qu'aux produits portant la marque ou l'information correspondante.**

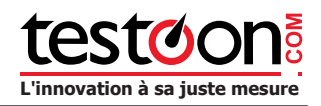

**Déclaration de conformité UE** 

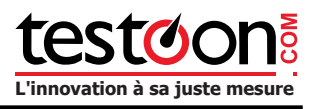

#### Ce produit et, le cas échéant, les accessoires qui l'accompagnent, sont estampillés « CE » et sont donc conformes aux normes européennes harmonisées en vigueur répertoriées sous la Directive 2014/30/UE (EMCD), la Directive 2014/35/UE (LVD) et la Directive 2011/65/UE (RoHS).

#### **Restrictions relatives à la bande 5 GHz :**

Conformément à l'Article 10 (10) de la Directive 2014/53/UE, lorsque cet appareil fonctionne sur la plage de fréquence de 5 150 à 5 350 MHz, son utilisation est restreinte à une utilisation en intérieur dans les pays suivants : Autriche (AT), Belgique (BE), Bulgarie (BG), Croatie (HR), Chypre (CY), République Tchèque (CZ), Danemark (DK), Estonie (EE), Finlande (FI), France (FR), Allemagne (DE), Grèce (EL), Hongrie (HU), Islande (IS), Irlande (IE), Italie (IT), Lettonie (LV), Liechtenstein (LI), Lituanie (LT), Luxembourg (LU), Malte (MT), Pays-Bas (NL), Irlande du Nord (UK(NI)), Norvège (NO), Pologne (PL), Portugal (PT), Roumanie (RO), Slovaquie (SK), Slovénie (SI), Espagne (ES), Suède (SE), Suisse (CH) et Turquie (TR).

#### **Bandes de fréquence et puissance (pour la CE)**

Les bandes et modes de fréquences et les limites nominales de puissance d'émission (rayonnée ou induite) applicables aux équipements radio suivants sont les suivantes :

**Wi-Fi :** 2,4 GHz (2,4 GHz à 2,4835 GHz) : 20 dBm. 5 GHz (5,15 GHz à 5,25 GHz) : 23 dBm. 5 GHz (5,25 GHz à 5,35 GHz) : 23 dBm. 5 GHz (5,47 GHz à 5,725 GHz) : 23 dBm. 5 GHz (5,725 GHz à 5,85 GHz) : 14 dBm

**Bluetooth** : 2,4 GHz (2,4 GHz à 2,4835 GHz) : 20 dBm

Utilisez l'adaptateur d'alimentation fourni par un fabricant qualifié. Reportez-vous aux spécifications du produit pour les dispositions nécessaires et détaillées en matière d'alimentation.

Utilisez une batterie fournie par un fabricant qualifié. Reportez-vous aux spécifications du produit pour les détails concernant la batterie.

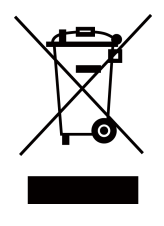

Directive 2012/19/UE (directive DEEE) : dans l'Union européenne, les produits portant ce pictogramme ne doivent pas être déposés dans une décharge municipale où le tri des déchets n'est pas pratiqué. Pour un recyclage adéquat, remettez ce produit à votre revendeur lors de l'achat d'un nouvel équipement équivalent, ou déposez-le dans un lieu de collecte prévu à cet effet. Pour plus de précisions, rendez-vous sur : [www.recyclethis.info](http://www.recyclethis.info)

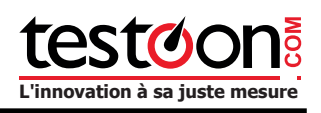

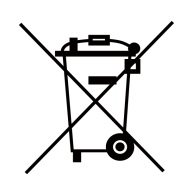

[www.recyclethis.info](http://www.recyclethis.info)

Directive 2006/66/CE et son amendement 2013/56/UE (directive sur les piles et batteries) : ce produit renferme une pile qui ne doit pas être déposée dans une décharge municipale où le tri des déchets n'est pas pratiqué, dans l'Union européenne. Pour plus de précisions sur la pile, reportez-vous à sa documentation. La pile porte le pictogramme ci-contre, qui peut inclure la mention Cd (cadmium), Pb (plomb) ou Hg (mercure). Pour la recycler correctement, renvoyez-la à votre revendeur ou déposez-la dans un point de collecte prévu à cet effet. Pour plus de précisions, rendez-vous sur :

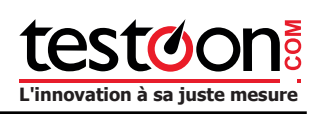

## **Conventions des symboles**

Les symboles que vous pouvez rencontrer dans ce document sont définis comme suit.

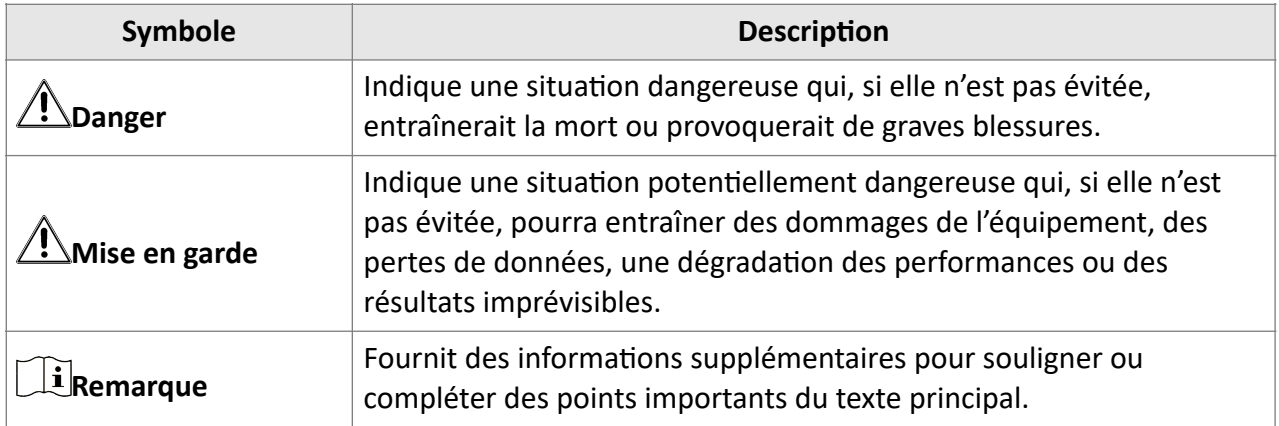

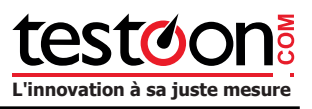

## **Consignes de sécurité**

L'objectif de ces instructions est de garantir que l'utilisateur soit en mesure d'utiliser correctement le produit sans danger ou dommage aux biens. Veuillez lire soigneusement toutes les consignes de sécurité avant d'utiliser l'appareil.

#### **Lois et réglementations**

● L'appareil doit être strictement utilisé conformément à la réglementation locale en matière de sécurité électrique.

#### **Transport**

- Gardez l'appareil dans son emballage d'origine ou dans un emballage similaire lors de son transport.
- Veuillez conserver l'emballage de l'appareil pour toute utilisation ultérieure. En cas de panne, vous devrez renvoyer l'appareil à l'usine dans son emballage d'origine. Le transport de l'appareil sans son emballage d'origine peut l'endommager, et l'entreprise se dégage de toute responsabilité dans ce cas.
- Ne pas faire tomber le produit ou le soumettre à un choc physique. Éloigner l'appareil d'interférences magnétiques.

#### **Alimentation électrique**

- La tension d'entrée doit répondre aux exigences relatives à une Source d'alimentation limitée (3,85 VCC, 570 mA) conformément à la norme CEI 62368. Veuillez vous référer aux caractéristiques techniques pour des informations détaillées.
- Vérifiez que la prise est correctement branchée à la prise électrique.
- Pour éviter tout risque de surchauffe ou d'incendie dû à une surcharge, ne reliez PAS plusieurs appareils à un seul adaptateur d'alimentation.
- Utilisez l'adaptateur d'alimentation fourni par un fabricant qualifié. Reportez-vous aux spécifications du produit pour les dispositions nécessaires et détaillées en matière d'alimentation.

#### **Batterie**

- Une mauvaise utilisation ou une pile mal remplacée peut entraîner un risque d'explosion. Remplacez-la uniquement par une pile identique ou de type équivalent. Éliminez les piles usées conformément aux instructions fournies par leur fabricant.
- La batterie intégrée ne peut pas être démontée. Veuillez contacter le fabricant pour réparation si nécessaire.
- En cas de stockage à long terme de la pile, assurez-vous qu'elle est complètement chargée tous les six mois afin d'en conserver la qualité. Dans le cas contraire, elle pourrait se détériorer.
- Utilisez une batterie fournie par un fabricant qualifié. Reportez-vous aux spécifications du produit pour les détails concernant la batterie.

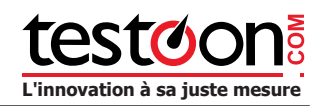

- NE chargez pas d'autres types de piles avec le chargeur fourni. Pendant la recharge, vérifiez qu'il n'y a aucun matériau inflammable à moins de 2 m du chargeur.
- NE placez PAS la pile à proximité d'une source de chaleur ou de feu. Ne l'exposez pas à la lumière directe du soleil.
- N'avalez PAS la pile pour éviter les risques de brûlures chimiques.
- NE laissez PAS la pile à portée des enfants.
- Lorsque l'appareil est éteint et que la batterie RTC est complètement chargée, les réglages de l'heure peuvent être conservés pendant 6 mois.
- Lors de la première utilisation, chargez l'appareil pendant plus de 2,5 heures lorsqu'il est éteint.
- La tension de la batterie au lithium est de 3,85 V et sa capacité est de 2 100 mA h.
- La batterie est certifiée conforme à la norme UL2054.

#### **Maintenance**

- Si le produit ne fonctionne pas correctement, contactez votre revendeur ou le centre de service le plus proche. Nous n'assumerons aucune responsabilité concernant les problèmes causés par une réparation ou une opération de maintenance non autorisée.
- Certains composants de l'appareil (p. ex., condensateur électrolytique) doivent être remplacés régulièrement. Leur durée de vie moyenne est variable, c'est pourquoi des contrôles périodiques sont recommandés. Veuillez contacter votre distributeur pour plus d'informations.
- Essuyez délicatement l'appareil à l'aide d'un chiffon propre imbibé d'une petite quantité d'éthanol, si nécessaire.
- Si l'appareil n'est pas utilisé conformément aux indications du fabricant, le dispositif de protection fourni par l'appareil peut être compromis.
- Sachez que la limite actuelle du port USB 3.0 PowerShare peut varier selon la marque de l'ordinateur. C'est pourquoi un problème d'incompatibilité peut survenir. Par conséquent, il est conseillé d'utiliser un port USB 3.0 ou USB 2.0 standard si le périphérique USB n'est pas reconnu par le PC via le port USB 3.0 PowerShare.
- Votre caméra effectue automatiquement et régulièrement un étalonnage pour optimiser la qualité des images et la précision des mesures. Pendant cette opération, l'image s'interrompt brièvement et vous entendez un déclic lorsque l'obturateur s'ouvre devant le détecteur. L'étalonnage automatique est plus fréquent au démarrage ou dans des environnements très froid ou chaud. Ce comportement est normal et permet de garantir des performances optimales de votre caméra.

#### **Services d'étalonnage**

● Nous vous recommandons de renvoyer l'appareil pour étalonnage une fois par an. Veuillez également contacter le revendeur local pour obtenir des informations sur les points d'entretien.

#### **Environnement d'exploitation**

● Assurez-vous que l'environnement d'exploitation répond aux exigences de l'appareil. La température de fonctionnement doit être comprise entre -10 °C et 50 °C, et l'humidité de fonctionnement doit être de 95 % ou moins.

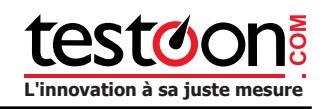

- Cet appareil peut uniquement être utilisé en toute sécurité jusqu'à une altitude de 2 000 m audessus du niveau de la mer.
- Placez l'appareil dans un endroit sec et bien aéré.
- N'exposez PAS l'appareil à de puissants rayonnements électromagnétiques ou à des environnements poussiéreux.
- N'orientez PAS l'objectif vers le soleil ou toute autre source de lumière vive.
- Pendant l'utilisation de tout équipement générant un laser, veillez à ce que l'objectif de l'appareil ne soit pas exposé au faisceau laser, car il pourrait brûler.
- N'orientez PAS l'objectif vers le soleil ou toute autre source de lumière vive.
- L'appareil convient à une utilisation en intérieur comme en extérieur, mais ne l'exposez pas à l'humidité.
- Le niveau de protection est IP 54.
- Le degré de pollution est de 2.

#### **Urgence**

● Si de la fumée, des odeurs ou du bruit s'échappent de l'appareil, mettez immédiatement l'appareil hors tension et débranchez le câble d'alimentation, puis contactez un centre de réparation.

AVIS DE CONFORMITÉ : il est possible que les produits de la série thermique soient soumis à des contrôles d'exportation dans divers pays ou diverses régions, ce qui inclut, sans s'y limiter, les États-Unis, l'Union européenne, le Royaume-Uni ou d'autres pays membres de l'Arrangement de Wassenaar. Veuillez consulter votre expert professionnel en questions juridiques ou en conformité ou les autorités de votre gouvernement local pour toute exigence de permis d'exportation si vous prévoyez de transférer, d'exporter ou de réexporter des produits de la série thermique entre différents pays.

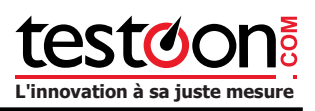

## Contenu

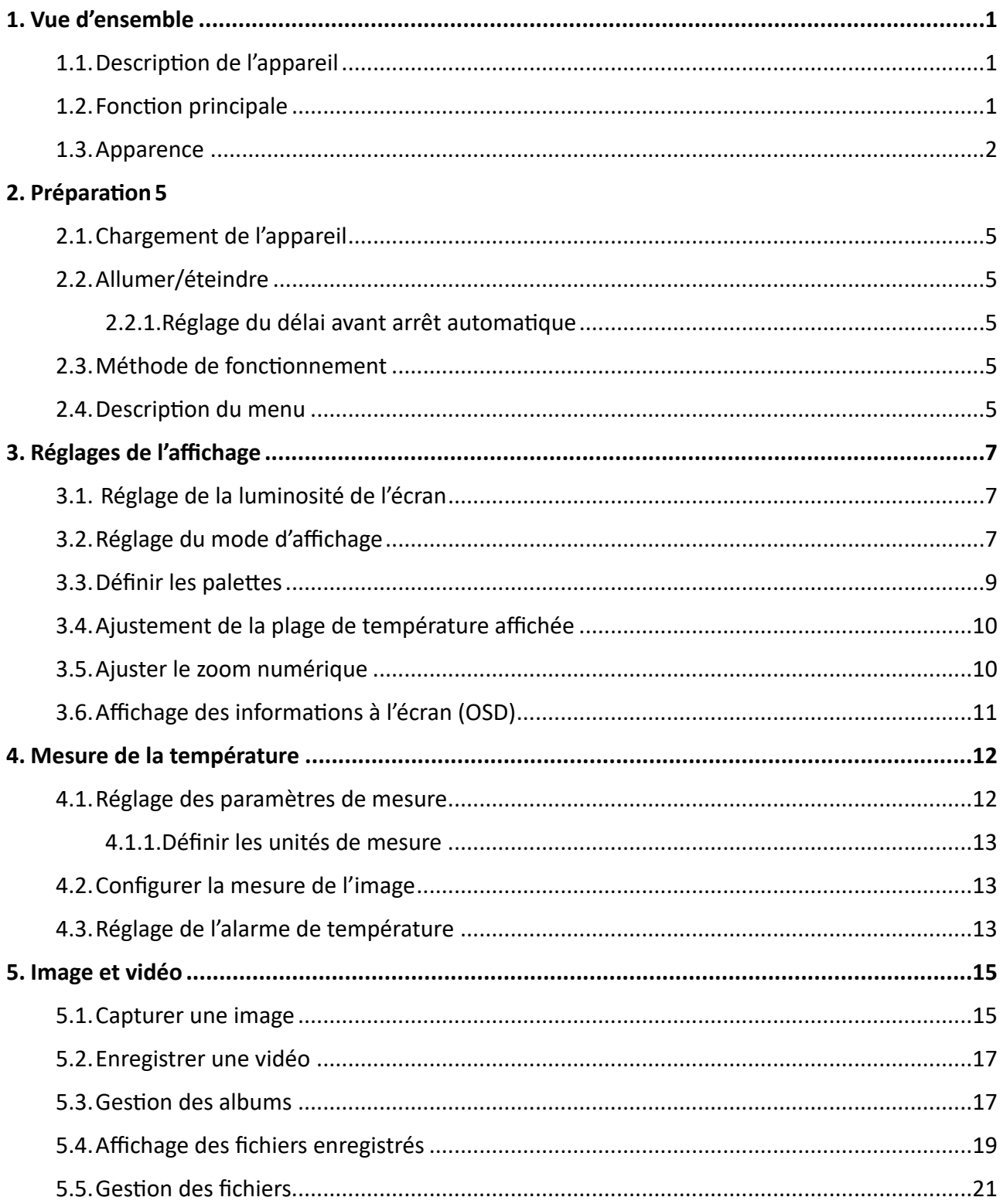

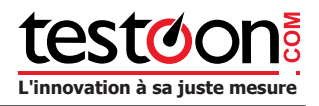

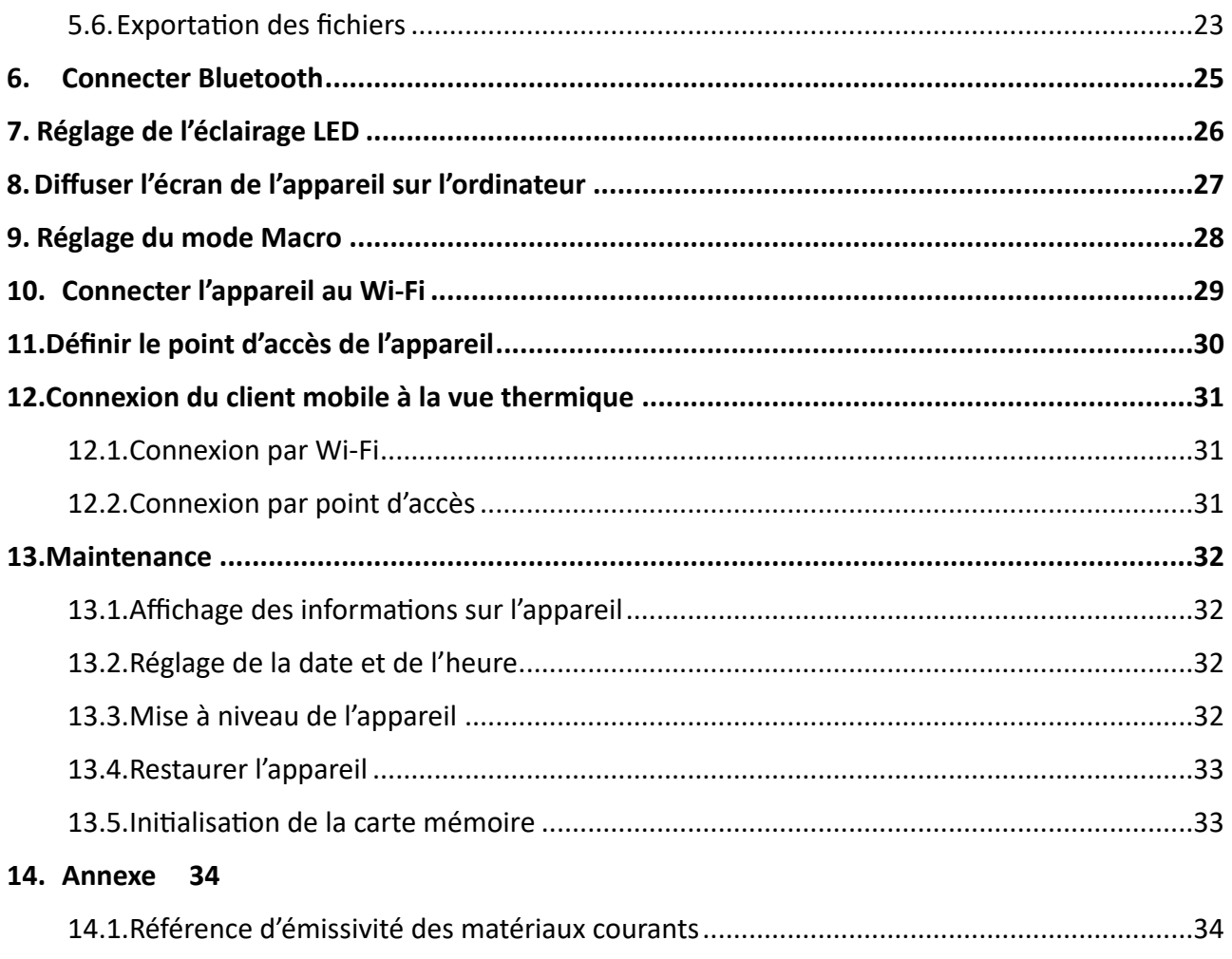

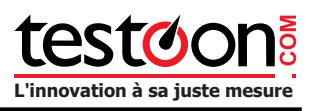

## <span id="page-13-0"></span>**1. Vue d'ensemble**

### <span id="page-13-1"></span>**1.1.Description de l'appareil**

La caméra thermographique portable est un appareil qui se caractérise à la fois par des images optiques et des images thermiques. Il peut réaliser de la thermographie, de l'enregistrement vidéo, de la capture d'instantanés, vous alerter, et il peut se connecter au Wi-Fi, au point d'accès et au Bluetooth. Le détecteur IR haute sensibilité et le capteur haute performance intégrés détectent toute variation de température et mesurent la température en temps réel. La plage de mesure de la température est de -20 °C à 400 °C avec une précision de ± 2 °C ou 2 % lorsque la température ambiante est de 15 °C à 35 °C et la température de l'objet est supérieure à 0 °C. L'appareil simple d'utilisation adopte un design ergonomique. Il est largement utilisé pour inspecter des immeubles, un système de climatisation (HVAC) ainsi que pour la maintenance d'équipement électrique et mécanique.

### <span id="page-13-2"></span>**1.2.Fonction principale**

#### **Thermographie**

L'appareil détecte et affiche la température en temps réel.

#### **Fusion**

L'appareil peut afficher une fusion entre la vue thermique et la vue optique.

#### **Palette et alarme**

L'appareil prend en charge plusieurs palettes. Ainsi, vous pouvez définir le mode de palette en tenant compte de la fonction d'alarme.

#### **Connexion de logiciel client**

Vous pouvez consulter l'affichage en direct, capturer des instantanés et enregistrer des vidéos à l'aide de l'application sur votre téléphone. Il est également possible d'analyser les images hors ligne, de générer et de partager un rapport à l'aide de l'application.

Vous pouvez également télécharger le client logiciel pour analyser de manière professionnelle des images hors ligne et générer un rapport au format personnalisé sur votre PC.

#### **Bluetooth**

L'appareil peut être connecté au casque par Bluetooth, ce qui permet d'entendre la voix lors de l'enregistrement ou de la capture.

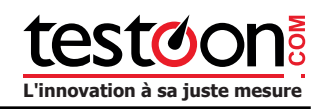

### <span id="page-14-0"></span>**1.3.Apparence**

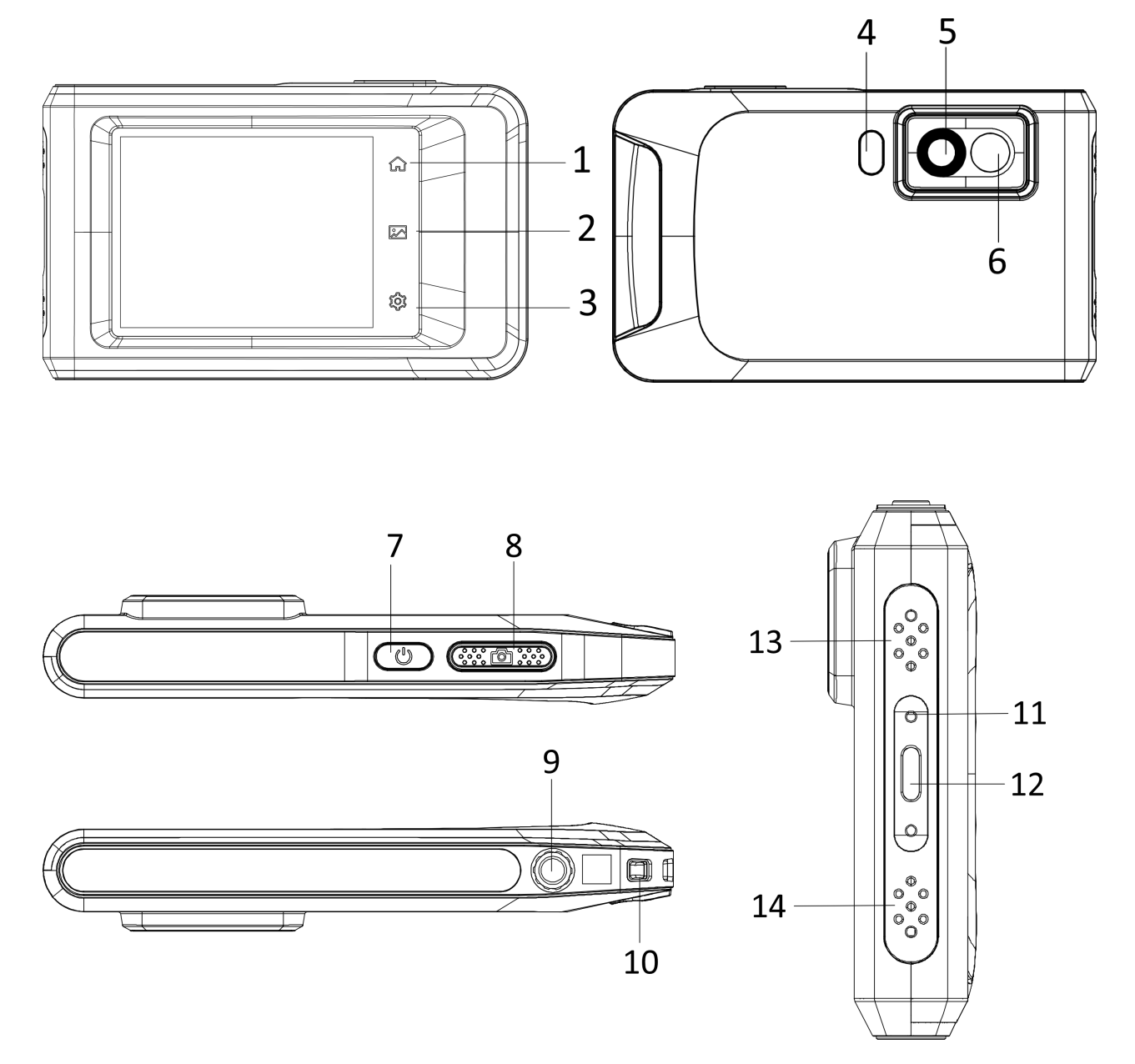

**Figure 1-1 Apparence** 

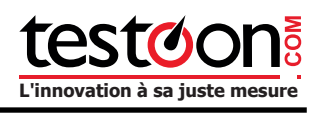

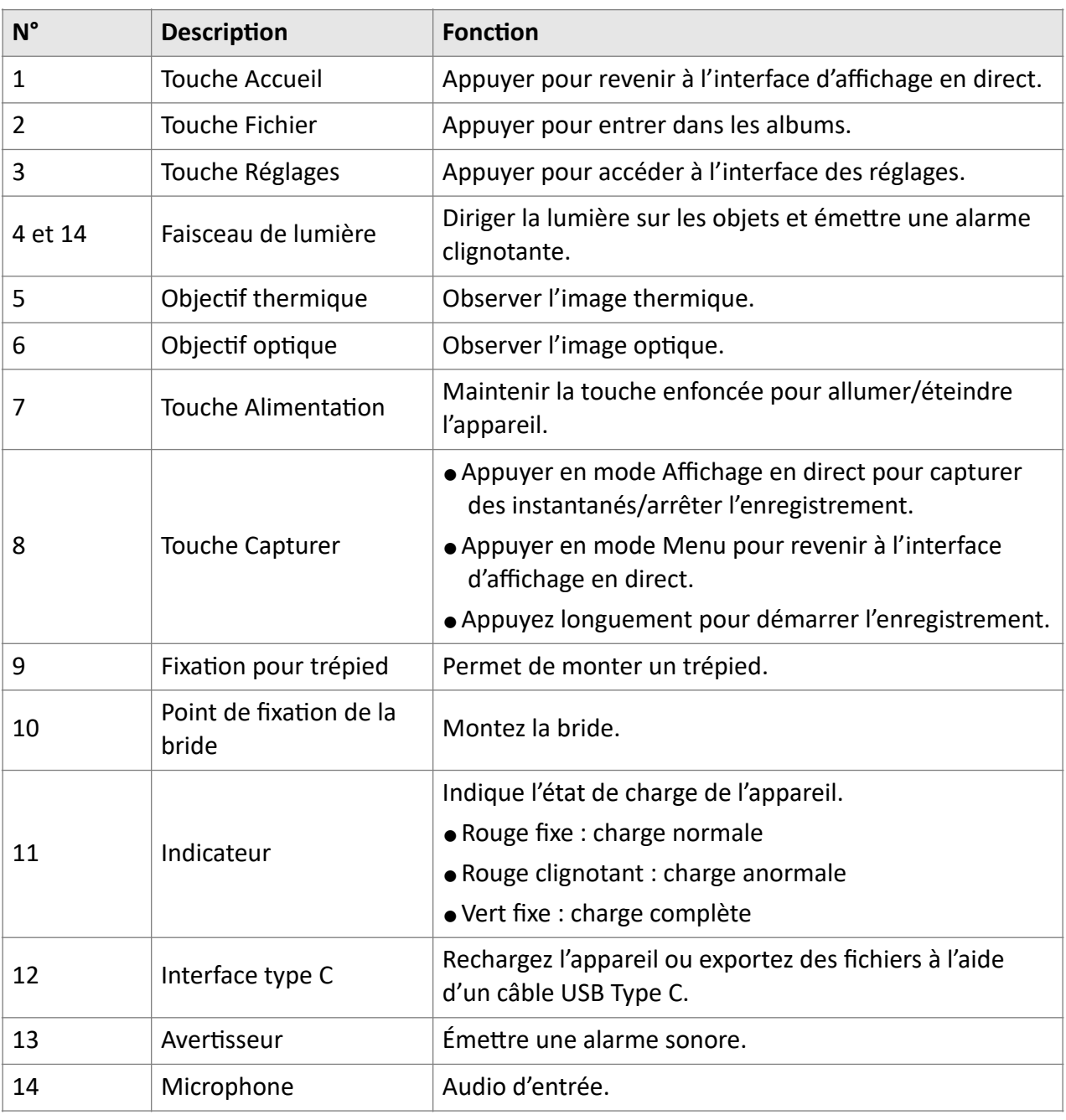

#### **Tableau 1-1 Description des boutons et de l'interface**

### **Remarque**

Votre caméra effectue automatiquement et régulièrement un étalonnage pour optimiser la qualité des images et la précision des mesures. Pendant cette opération, l'image s'interrompt brièvement et vous entendez un déclic lorsque l'obturateur s'ouvre devant le détecteur. Le message « Étalonnage... » apparaît dans la partie supérieure centrale de l'écran pendant que l'appareil s'étalonne. L'étalonnage automatique est plus fréquent au démarrage ou dans des environnements très froid ou chaud. Ce comportement est normal et permet de garantir des performances optimales de votre caméra.

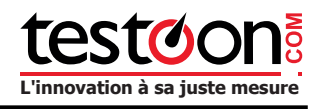

I

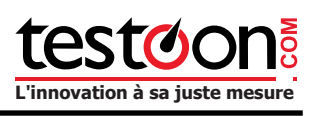

## <span id="page-17-0"></span>**2. Préparation**

### <span id="page-17-1"></span>**2.1.Chargement de l'appareil**

Branchez le câble et connectez l'appareil à l'alimentation électrique pour charger la batterie.

### <span id="page-17-2"></span>**2.2.Allumer/éteindre**

#### **Allumer**

Maintenez la touche  $\mathbb U$  enfoncée pendant plus de trois secondes pour allumer l'appareil. Vous pouvez observer la cible lorsque l'interface de l'appareil est stable.

### **Remarque**

Lorsque vous allumez l'appareil, cela peut prendre au moins 30 secondes jusqu'à ce qu'il soit prêt à être utilisé.

#### **Éteindre**

Une fois l'appareil allumé, maintenez la touche  $\mathbb U$  enfoncée pendant environ trois secondes pour l'éteindre.

### <span id="page-17-3"></span>**2.2.1.Réglage du délai avant arrêt automatique**

Sélectionnez **et accédez à Paramètres de l'appareil → Mise hors tension automatique** pour définir l'heure d'arrêt automatique de l'appareil selon les besoins.

### <span id="page-17-4"></span>**2.3.Méthode de fonctionnement**

L'appareil prend également en charge le contrôle par écran tactile. Appuyez sur l'écran pour définir les paramètres et les configurations.

### <span id="page-17-5"></span>**2.4.Description du menu**

Dans l'interface d'observation, appuyez sur l'écran pour afficher la barre de menu et faites glisser vers le bas pour accéder au menu déroulant.

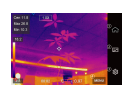

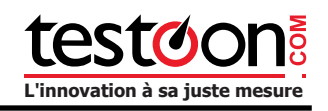

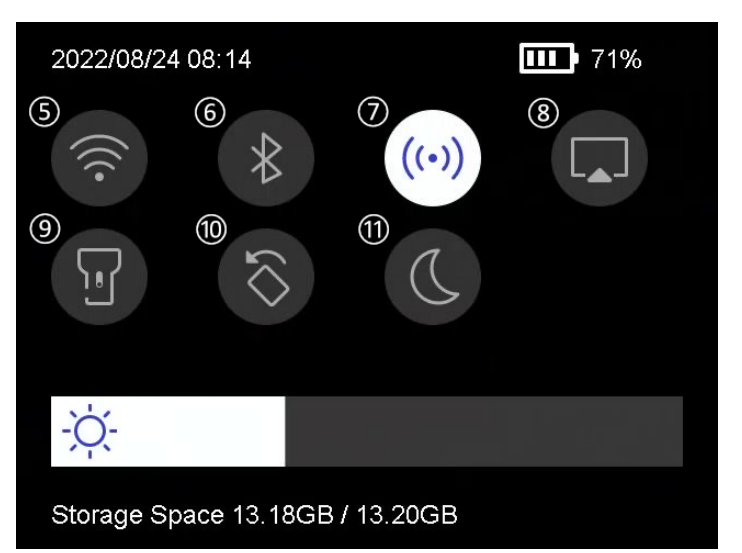

**Figure 2-1 Menu principal**

**Figure 2-2 Menu déroulant**

Wi-Fi Bluetooth Point d'accès Diffusion de l'écran Lampe torche Rotation automatique Mode sombre/clair

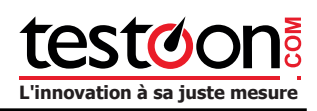

## <span id="page-19-0"></span>**3. Réglages de l'affichage**

#### **Remarque**

Votre appareil effectue automatiquement et régulièrement un étalonnage pour optimiser la qualité des images et la précision des mesures. Pendant cette opération, l'image s'interrompt brièvement et vous entendez un déclic lorsque l'obturateur s'ouvre devant le détecteur. L'étalonnage automatique est plus fréquent au démarrage ou dans des environnements très froid ou chaud. Ce comportement est normal et permet de garantir des performances optimales de votre appareil.

### <span id="page-19-1"></span>**3.1. Réglage de la luminosité de l'écran**

Accédez à **Paramètres** → **Paramètres de l'appareil** → **Luminosité de l'écran** pour régler la luminosité de l'écran.

Ou appuyez sur  $\dot{\varphi}$  et faites glisser la barre pour régler la luminosité de l'écran.

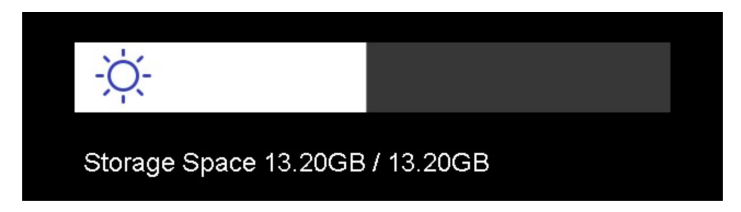

**Figure 3-1 Réglage de la luminosité à l'aide du menu déroulant** 

### <span id="page-19-2"></span>**3.2.Réglage du mode d'affichage**

Vous pouvez régler la vue thermique/optique de l'appareil. Choisissez entre **Thermique**, **Fusion**, **PiP**, **Visuel** et **Mixte**.

#### **Procédure**

- 1. Appuyez sur **Menu**, puis sélectionnez **a**.
- 2. Appuyez sur les icônes pour sélectionner un mode d'affichage.

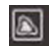

En mode Thermique, l'appareil affiche la vue Thermique.

 $\Box$ 

En mode Fusion, l'appareil affiche la vue combinée du canal thermique et du canal optique.

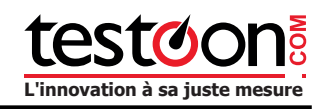

### **Remarque**

Lorsque vous sélectionnez le mode Fusion, vous devez définir la correction de parallaxe dans l'interface d'affichage en direct en fonction de la distance par rapport à la cible afin que les images optiques et thermiques se recoupent mieux.

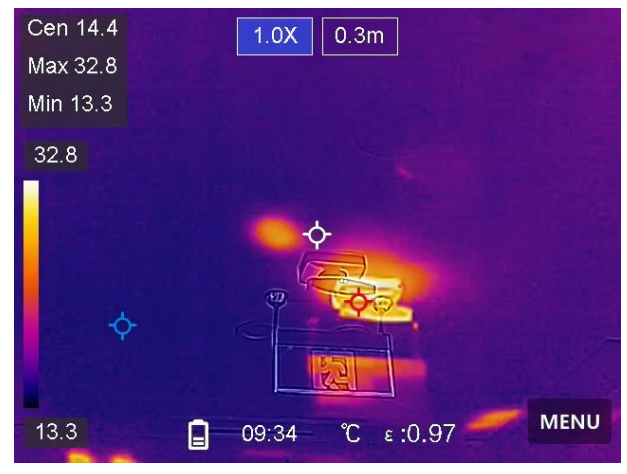

**Figure 3-2 Réglage de la correction de parallaxe**

#### $\Box$

En mode PiP (incrustation d'image), l'appareil affiche la vue thermique à l'intérieur de la vue optique.

### **Remarque**

Il est possible d'ajuster la taille, la distance et le zoom numérique de la fonction PiP.

#### $\boxed{2}$

En mode Visuel, l'appareil affiche la vue optique.

#### $\circledS$

En mode Mixte, l'appareil affiche la vue mixte du canal thermique et du canal optique. Vous pouvez régler le **rapport optique-thermique** pour modifier le rapport optique-thermique. Plus la valeur est faible, meilleur est l'effet optique.

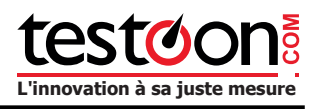

### **Remarque**

Lorsque vous sélectionnez le mode Mixte, vous pouvez régler le **rapport optique-thermique** de **0** à **100** dans l'interface de vue en direct. Plus la valeur est élevée, plus les images thermiques sont claires.

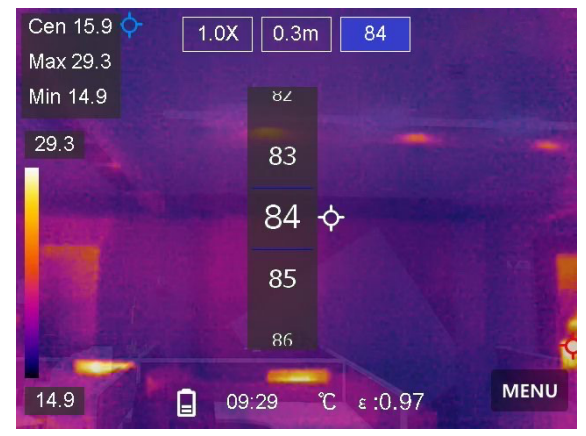

**Figure 3-3 Réglage du rapport optique-thermique** 

3. Appuyez sur **Retour** pour sortir.

### <span id="page-21-0"></span>**3.3.Définir les palettes**

Les palettes vous permettent de sélectionner les coloris souhaités.

#### **Procédure**

- 1. Appuyez sur Menu, puis sélectionnez <sup>D</sup>.
- 2. Appuyez les icônes pour sélectionner un type de palette.

#### **Blanc chaud**

Les éléments chauds sont représentés sur l'affichage par des couleurs claires.

#### **Noir chaud**

Les éléments chauds sont représentés sur l'affichage par des couleurs sombres.

#### **Arc-en-ciel**

La cible affiche plusieurs couleurs. Elle convient aux scènes sans différence de température évidente.

#### **Arc de fer**

La cible est colorée à l'image de fer chauffé.

#### **Rouge chaud**

Les éléments chauds sont représentés sur l'affichage par des couleurs rouges.

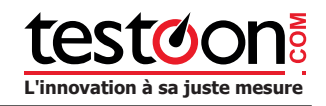

#### **Fusion**

La partie chaude est de couleur jaune et la partie froide est de couleur violette.

#### **Pluie**

La partie chaude de l'image est colorée et le reste est bleu.

#### **Bleu rouge**

La partie chaude de l'image est en rouge et le reste est bleu.

3. Appuyez sur **Retour** pour sortir de l'interface des paramètres.

### <span id="page-22-0"></span>**3.4.Ajustement de la plage de température affichée**

Définissez une plage de températures pour que la palette fonctionne seulement pour les cibles se situant dans cette plage de températures. Vous pouvez régler la plage de température.

#### **Procédure**

1. Appuyez sur **Menu**, puis sélectionnez  $\mathscr{O}_1$ .

2. Sélectionnez l'ajustement automatique  $\frac{11}{11}$  ou l'ajustement manuel  $\blacklozenge$ .

- **Automatique** Sélectionnez ili. L'appareil ajuste automatiquement les paramètres de la plage de température.
- **Manuel** a. Touchez une zone d'intérêt de l'écran. Un cercle s'affiche autour de la zone et la plage de température se réajuste pour afficher le plus de détails possible de la zone. b. Appuyez sur la valeur à l'écran pour bloquer ou débloquer une valeur.

c. Faites défiler la molette de réglage sur l'écran pour affiner la température maximale et la température minimale respectivement. d. Appuyez sur **OK** pour terminer.

3. Appuyez sur **Retour** pour sortir.

### <span id="page-22-1"></span>**3.5.Ajuster le zoom numérique**

#### **Procédure**

- 1. Appuyez sur l'interface d'affichage en direct pour afficher le cadre du zoom numérique.
- 2. Appuyez sur le cadre du zoom numérique.

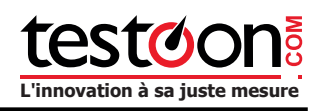

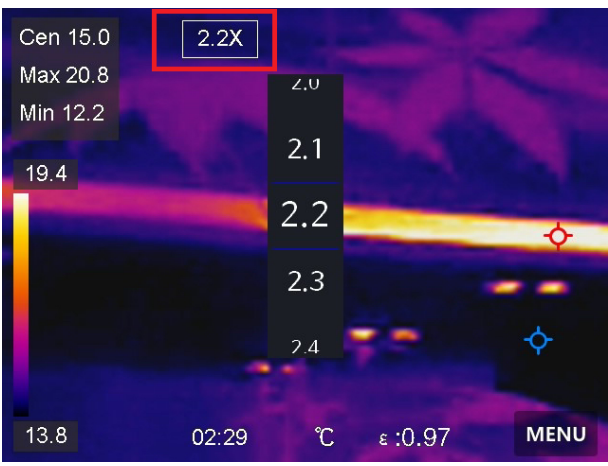

#### **Figure 3-4 Ajuster le zoom numérique**

- 2. Sélectionnez le facteur de zoom numérique au besoin
- 3. Appuyez sur l'écran pour enregistrer et sortir du réglage.

### <span id="page-23-0"></span>**3.6.Affichage des informations à l'écran (OSD)**

Accédez à **Paramètres** → **Paramètres de l'affichage** pour régler les informations de l'affichage à l'écran.

#### **Heure et date**

Heure et date de l'appareil.

#### **Paramètres**

Paramètres de thermographie, par exemple, émissivité cible, unité de température, etc.

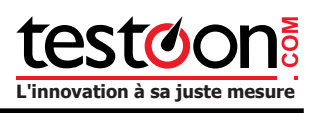

## <span id="page-24-0"></span>**4. Mesure de la température**

La fonction thermographique (mesure de température) donne et affiche la température en temps réel de la scène sur la gauche de votre écran. La fonction thermographique est activée par défaut.

### <span id="page-24-1"></span>**4.1.Réglage des paramètres de mesure**

Vous pouvez définir les paramètres de mesure pour améliorer la précision de la mesure de la température.

#### **Procédure**

- 1. Accédez à **Paramètres** → **Paramètres de mesure**.
- 2. Réglez la **plage de températures**, l'**émissivité**, etc.

#### **Plage de températures**

Sélectionnez la plage de mesure de la température. L'appareil peut détecter la température et commuter automatiquement la plage thermographique en mode **Commutation automatique**.

#### **Émissivité**

Reportez-vous à *Référence d'émissivité des matériaux courants* pour définir l'émissivité de votre cible.

#### **Température de réflexion**

Si un objet (autre que la cible) à température élevée se trouve dans la scène et que l'émissivité de la cible est faible, définissez la température de réflexion comme température élevée pour corriger l'effet thermographique.

#### **Distance**

Il s'agit de la distance entre la cible et l'appareil. Vous pouvez personnaliser la distance cible ou sélectionner la distance cible **Proche**, **Moyen** ou **Lointain**.

#### **Humidité**

Réglez l'humidité relative de l'environnement actuel. 3. Revenez au menu précédent pour enregistrer les paramètres.

### **Remarque**

Accédez à **Paramètres** → **Paramètres de l'appareil** → **Initialisation de l'appareil** → **Retirer tous les outils de mesure** pour initialiser les paramètres de mesure de la température.

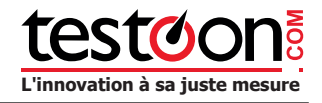

### <span id="page-25-0"></span>**4.1.1.Définir les unités de mesure**

Accédez à **Paramètres** → **Paramètres de l'appareil** → **Unité** pour régler l'unité de température et l'unité de distance.

### <span id="page-25-1"></span>**4.2.Configurer la mesure de l'image**

Définissez les outils de mesure pour mesurer les températures minimale, maximale et centrale de la scène actuelle.

#### **Procédure**

- 1. Appuyez sur **Menu**, puis sélectionnez  $\Phi$ .
- 2. Sélectionnez la règle de thermographie que vous voulez utiliser. Choisissez une option parmi **Chaude**, **Froide** et **Centrale**.
- 3. Appuyez **Retour** pour enregistrer et sortir du réglage.

### **Remarque**

- Les températures minimale, maximale et centrale sont affichées dans la partie supérieure gauche de l'écran.
- Appuyez à nouveau sur la règle pour la supprimer.

### <span id="page-25-2"></span>**4.3.Réglage de l'alarme de température**

Dès que la température des cibles déclenche la règle d'alarme définie, l'appareil effectue les actions configurées, telles que l'émission d'un avertissement sonore et le déclenchement de l'alarme clignotante.

#### **Procédure**

- 1. Accédez à **Paramètres** → **Paramètres de mesure** → **Paramètres d'alarme**.
- 2. Activez l'**alarme de température** et définissez les paramètres d'alarme.

#### **Seuil d'alarme**

Lorsque la température testée dépasse le seuil, l'appareil envoie une notification d'alarme au logiciel client. L'appareil émet un bip si l'avertissement sonore est activé et la lampe clignote si l'alarme clignotante est activée.

#### **Liaison d'alarme**

- **Avertissement sonore** : L'appareil émet un bip lorsque la température cible dépasse le seuil d'alarme.
- **Alarme clignotante** : La lampe clignote lorsque la température cible dépasse le seuil d'alarme.
- 4. Appuyez sur spour enregistrer et sortir des réglages.

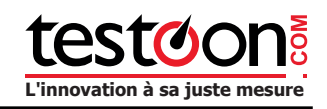

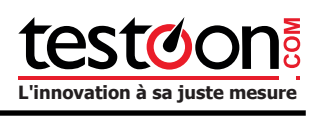

## <span id="page-27-0"></span>**5. Image et vidéo**

Insérez la carte mémoire dans l'appareil pour pouvoir enregistrer des vidéos, prendre des instantanés, ainsi que marquer et enregistrer des données importantes.

### **Remarque**

- L'appareil ne peut ni capturer ni enregistrer lorsque le menu est affiché.
- Lorsque l'appareil est connecté à votre ordinateur, il ne peut pas non plus ni capturer ni enregistrer.
- Accédez à **Paramètres** → **Paramètres de capture** → **En-tête de nom de fichier** pour pouvoir définir l'en-tête de nom de fichier lors de la capture ou de l'enregistrement afin de distinguer les fichiers enregistrés dans une scène spécifique.
- Accédez à **Paramètres** → **Paramètres de l'appareil** → **Initialisation de l'appareil** pour initialiser la carte mémoire si nécessaire.

### <span id="page-27-2"></span><span id="page-27-1"></span>**5.1.Capturer une image**

#### **Avant de commencer**

Activer la lampe torche à l'aide du menu déroulant dans un environnement sombre.

#### **Procédure**

- 1. Accédez à **Paramètres** → **Paramètres de capture**.
	- 1) Définissez le **Mode de capture**. Trois modes sont disponibles.

#### **Capture d'une image**

Appuyez une fois sur  $\circled{2}$  pour capturer une image.

#### **Remarque**

Si vous devez modifier immédiatement les images capturées, activez **Modifier avant d'enregistrer**.

#### **Capture continue**

Définissez la quantité de capture continue après avoir sélectionné ce mode.

Appuyez sur  $\circled{2}$  en vue en direct et l'appareil capture en continu la quantité d'images définie.

#### **Capture planifiée**

Définissez l'intervalle de capture planifiée après avoir sélectionné ce mode.

Appuyez sur  $\circled{2}$  en vue en direct et l'appareil capture des images selon l'intervalle défini.

Appuyez à nouveau sur  $\circled{2}$  pour arrêter la capture.

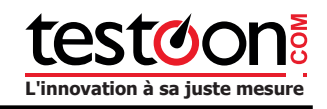

- 2) Définissez le nom des fichiers enregistrés. Par défaut, le nom de l'image correspond au nom du fichier suivi de l'heure d'enregistrement. L'**en-tête de nom de fichier** est configurable. L'heure d'enregistrement correspond à l'heure système de l'appareil au moment de l'enregistrement.
- 3) Facultatif : Si une image visuelle doit être enregistrée séparément, activez **Enregistrer l'image visuelle** et définissez **Résolution de l'image visuelle**.

#### **E**Remarque

Si les cibles sont dans de mauvaises conditions d'éclairage, activez la **lampe de poche**. L'appareil allume la lampe de poche lors de la capture d'images.

2. Appuyez sur  $\zeta$  pour quitter. Dans l'interface de vue en direct, pointez le curseur sur la cible et appuyez sur  $\circled{2}$  pour terminer la mise au point.

#### **Remarque**

- Pour le mode **Capture d'une image**, si **Modifier avant d'enregistrer** N'est PAS activé, l'image en direct se fige et est enregistrée dans l'album d'enregistrement par défaut. Si **Modifier avant d'enregistrer** est activé, l'appareil accède à l'interface d'édition d'image.
- Pour le mode **Capture continue/Capture planifiée**, un compteur s'affiche en haut de l'écran indiquant le nombre de captures terminées.
- 3. Modifiez l'image.

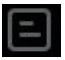

Sélectionnez la note de texte et accédez à la page d'édition. Appuyez sur l'écran pour saisir du contenu et appuyez sur  $\vee$  pour enregistrer.

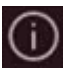

Affichez les informations sur l'image.

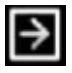

Déplacez l'image vers l'album souhaité.

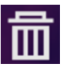

Supprimez l'image.

#### **Que faire ensuite**

● Appuyez sur <br>
pour accéder aux albums, puis afficher et gérer les fichiers et les albums. Pour connaître les instructions d'utilisation, voir *[Gestion des albums](#page-29-1)* et *[Gestion des fichiers](#page-33-0)*.

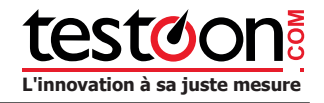

● Vous pouvez connecter votre appareil au PC afin d'exporter des fichiers locaux dans des albums en vue d'une utilisation ultérieure. Voir *[Exportation des fichiers](#page-35-1)*.

### <span id="page-29-0"></span>**5.2.Enregistrer une vidéo**

#### **Avant de commencer**

Activer la lampe torche à l'aide du menu déroulant dans un environnement sombre.

#### **Procédure**

1. Dans l'interface de vue en direct, maintenez la touche de capture enfoncée pour démarrer un enregistrement. L'icône d'enregistrement et un compte à rebours s'affichent dans l'interface.

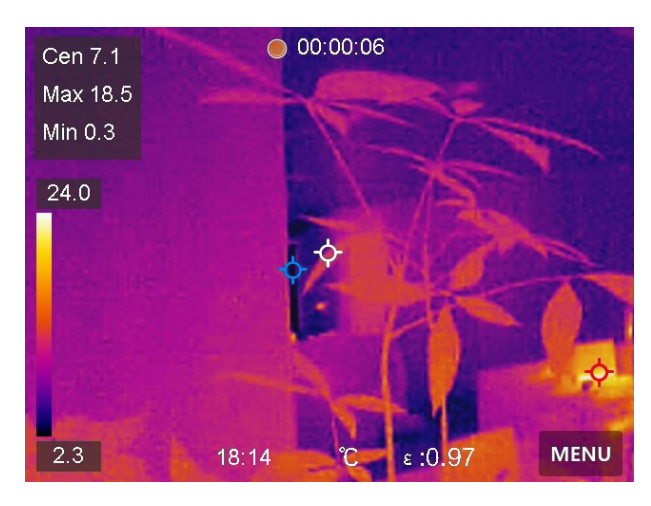

#### **Figure 5-1 Enregistrer une vidéo**

- 2. Une fois l'enregistrement terminé, appuyez à nouveau sur la touche de capture pour arrêter l'enregistrement. La vidéo enregistrée est automatiquement stockée.
- 3. Reportez-vous à *[Capturer une image](#page-27-2)* pour exporter les vidéos.

### <span id="page-29-1"></span>**5.3.Gestion des albums**

Les fichiers image/vidéo enregistrés sont sauvegardés dans les albums. Vous pouvez créer de nouveaux albums, renommer un album, modifier l'album par défaut, déplacer des fichiers entre les albums et supprimer des albums.

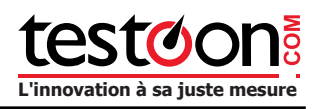

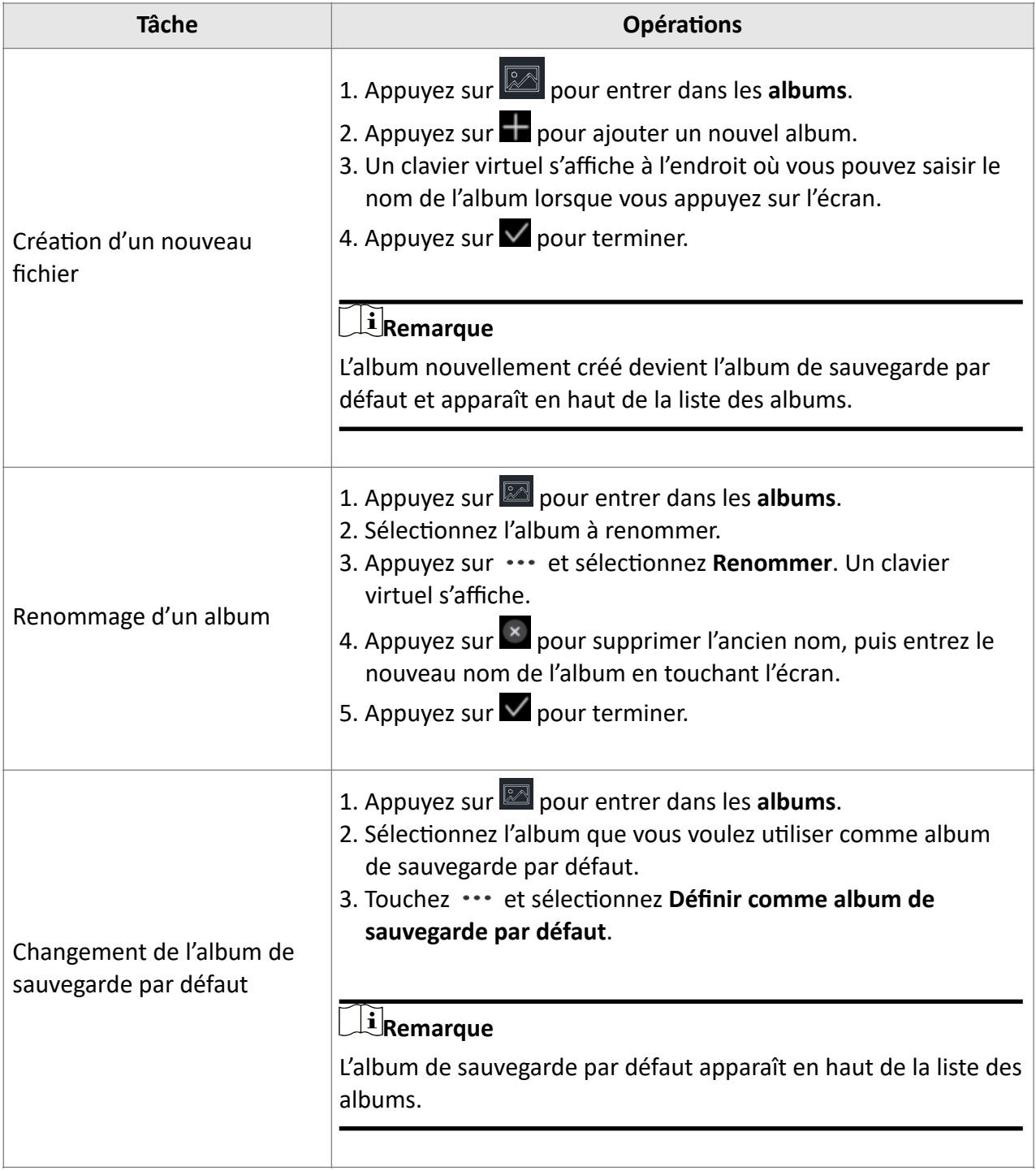

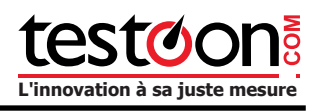

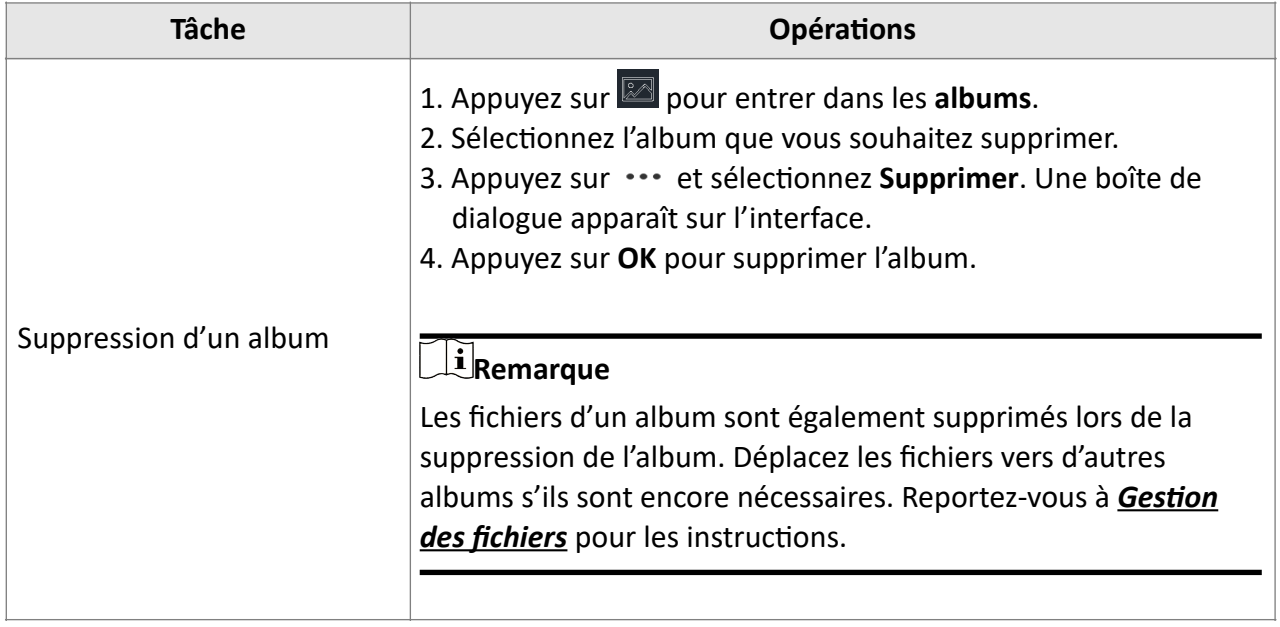

### <span id="page-31-0"></span>**5.4.Affichage des fichiers enregistrés**

#### **Procédure**

- 1. Appuyez sur pour entrer dans les **albums**.
- 2. Appuyez pour sélectionner l'album dans lequel sont stockés les fichiers.
- 3. Appuyez pour sélectionner la vidéo ou l'instantané à afficher.
- 4. Affichez le fichier sélectionné et les informations pertinentes.

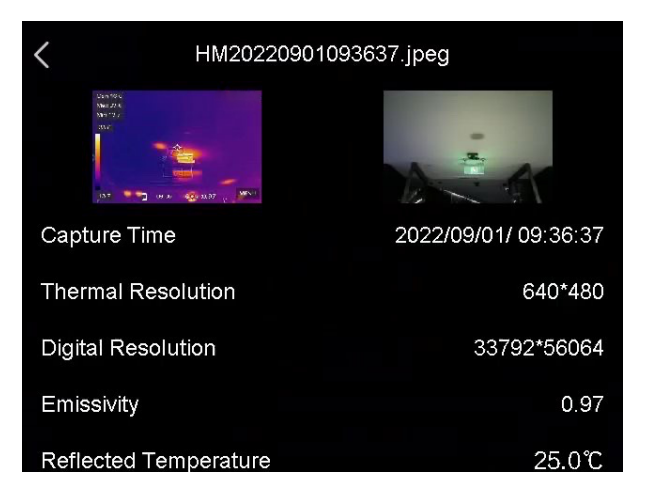

**Figure 5-2 Consultation d'un fichier**

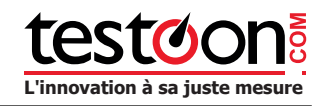

### **Remarque**

- Les fichiers sont classés par ordre chronologique, les plus récents se trouvant en haut. Si vous ne parvenez pas à trouver les photos ou vidéos les plus récentes, vérifiez les paramètres d'heure et de date de votre appareil. Reportez-vous à *[Réglage de la date et de l'heure](#page-44-2)* pour les instructions. Lorsque vous visualisez des fichiers, vous pouvez passer à d'autres fichiers en appuyant sur  $\leftarrow$  ou  $\rightarrow$ .
- Pour accéder à plus d'informations contenues dans les instantanés ou les vidéos, installez le client de thermographie pour les analyser.

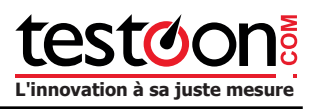

### <span id="page-33-0"></span>**5.5.Gestion des fichiers**

Vous pouvez déplacer, supprimer, modifier les fichiers enregistrés et ajouter des notes de texte aux fichiers.

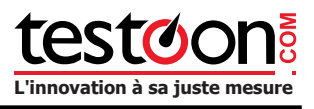

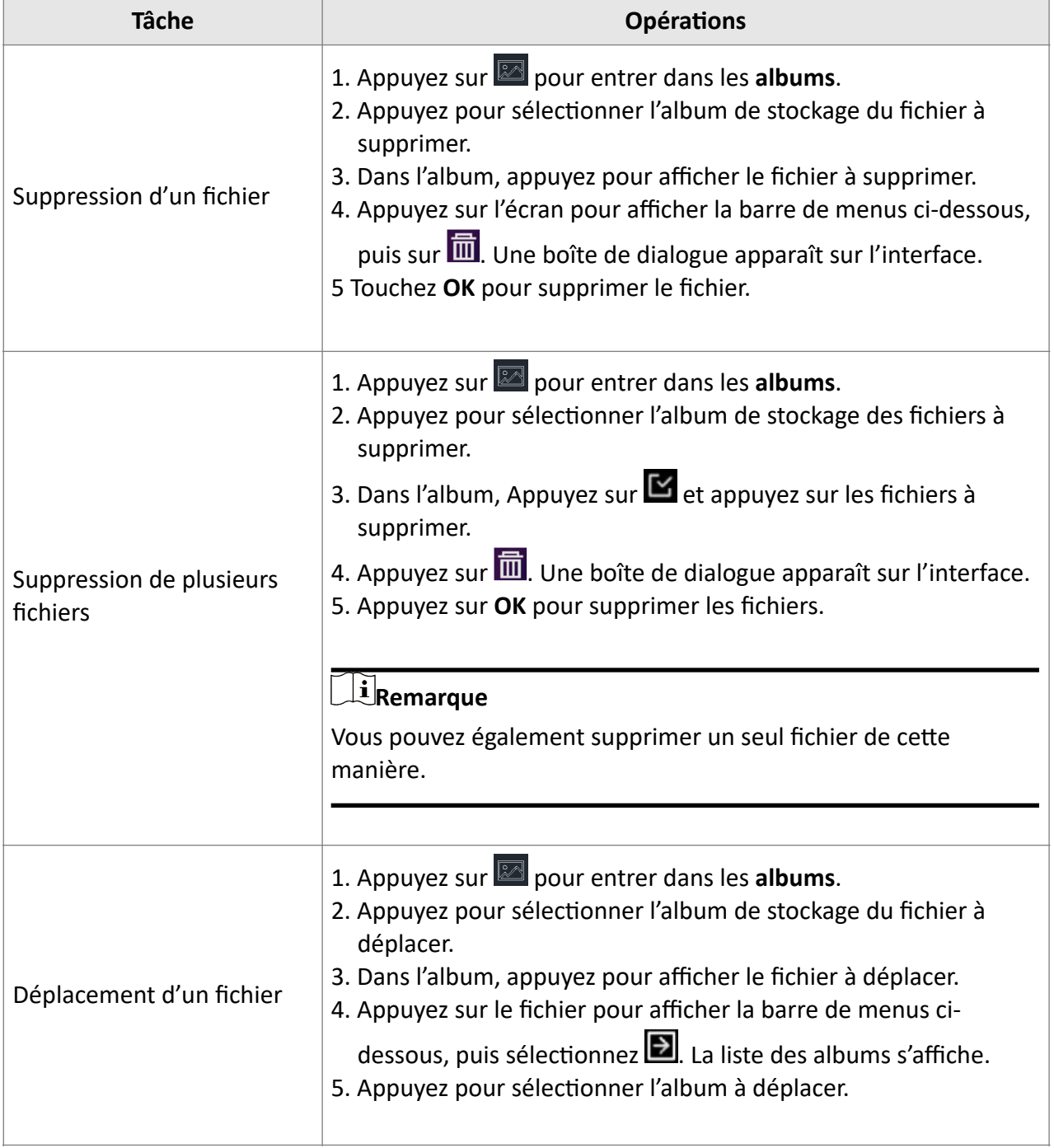

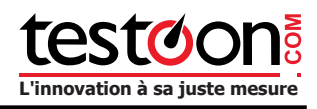

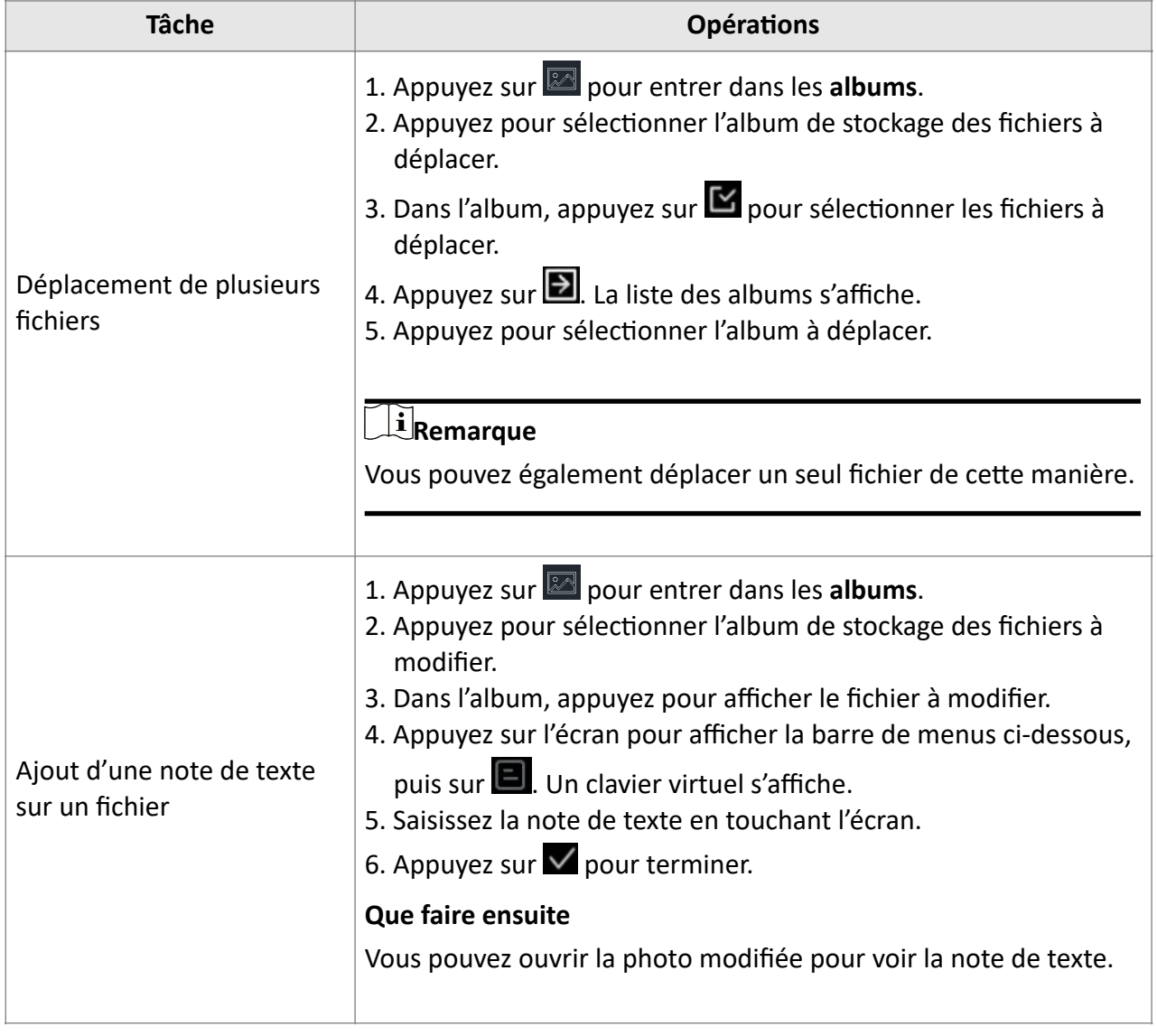

**Remarque** 

Appuyez sur  $\vee$  pour sélectionner tous les fichiers et Appuyez sur pour annuler la sélection.

### <span id="page-35-1"></span><span id="page-35-0"></span>**5.6.Exportation des fichiers**

Connectez l'appareil à votre ordinateur à l'aide du câble fourni pour pouvoir exporter les vidéos enregistrées et les instantanés capturés.

#### **Procédure**

1. Ouvrez le cache de l'interface câble.

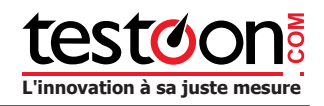

- 2. Connectez l'appareil à votre ordinateur à l'aide du câble et ouvrez le disque détecté.
- 3. Sélectionnez et copiez les vidéos ou les instantanés sur l'ordinateur pour afficher les fichiers.
- 4. Déconnectez l'appareil de votre ordinateur.

### **Remarque**

- Veillez à désactiver l'option **Diffusion d'écran** avant de connecter l'appareil à votre ordinateur.
- Lors de la première connexion, le pilote est installé automatiquement.

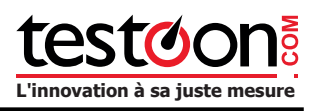

## <span id="page-37-0"></span>**6. Connecter Bluetooth**

Vous pouvez enregistrer et écouter le son contenu dans les vidéos à l'aide d'un casque Bluetooth après l'avoir jumelé avec succès.

#### **Procédure**

- 1. Accédez à **Paramètres** → **Connexions** → **Bluetooth**.
- 2. Appuyez sur **D** pour activer **Bluetooth**.

**Remarque** 

Vous pouvez également appuyer sur  $\langle$  pour abandonner le couplage.

L'appareil recherche alors le casque Bluetooth activé à proximité et procède automatiquement au couplage.

#### **Résultat**

Une fois le casque jumelé, vous pouvez écouter l'audio via le casque pendant que vous lisez la vidéo.

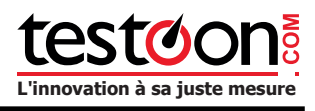

## <span id="page-38-0"></span>**7. Réglage de l'éclairage LED**

Appuyez sur le bouton de la lampe torche dans le menu déroulant pour activer l'éclairage LED.

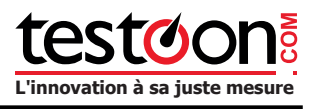

## <span id="page-39-0"></span>**8. Diffuser l'écran de l'appareil sur l'ordinateur**

L'appareil prend en charge la diffusion de l'écran vers un ordinateur par le biais du lecteur ou du logiciel client s'appuyant sur le protocole UVC. Vous pouvez connecter l'appareil à votre ordinateur au moyen d'un câble de type C et transférer la vue en direct de l'appareil sur votre ordinateur.

#### **Procédure**

- 1. Accédez à **Paramètres** → **Connexions** → **Diffusion d'écran**.
- 2. Appuyez sur **D** pour activer la fonction.
- 3. Ouvrez le client d'alarme UVC sur votre ordinateur.
- 4. Connectez l'appareil à votre ordinateur par un câble de type C.

### **E**Remarque

L'exportation de fichiers via la connexion USB n'est pas autorisée lorsque vous diffusez l'écran.

#### **Que faire ensuite**

Pour plus d'instructions sur la façon de diffuser l'écran, veuillez visiter notre site Web.

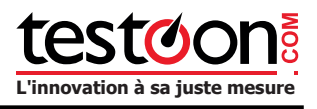

## <span id="page-40-0"></span>**9. Réglage du mode Macro**

En mode Macro, vous pouvez effectuer une mise au point extrêmement proche sur un objet très petit et cet objet apparaîtra bien plus gros dans l'affichage (et sur l'image finale) qu'il ne le ferait dans l'objectif standard.

#### **Avant de commencer**

- Installez l'objectif macro avant d'utiliser cette fonction. Reportez-vous au guide de démarrage rapide de l'objectif macro pour plus de détails.
- L'objectif macro n'est pas inclus dans l'emballage. Il doit être acheté séparément. Achetez le modèle recommandé par le fabricant.

#### **Procédure**

- 1. Accédez à **Paramètres** → **Paramètres de capture** → **Mode Macro**.
- 2. Appuyez sur **pour activer la fonction.**

### **Remarque**

- Une fois le mode Macro activé, seule l'émissivité pourra être modifiée. Les paramètres tels que la distance, le mode image, la correction de parallaxe et la plage de mesure ne sont pas modifiables.
- Une fois cette fonction désactivée, les valeurs précédemment définies des paramètres seront rétablies et la plage de mesure sera réglée sur Changement automatique.

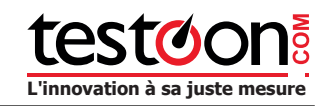

## **10. Connecter l'appareil au Wi-Fi**

#### **Procédure**

- 1. Accédez à **Paramètres** → **Connexions** → **WLAN**.
- 2. Appuyez sur **Duis pour activer le Wi-Fi.** La liste des réseaux Wi-Fi disponibles s'affiche.

<span id="page-41-0"></span>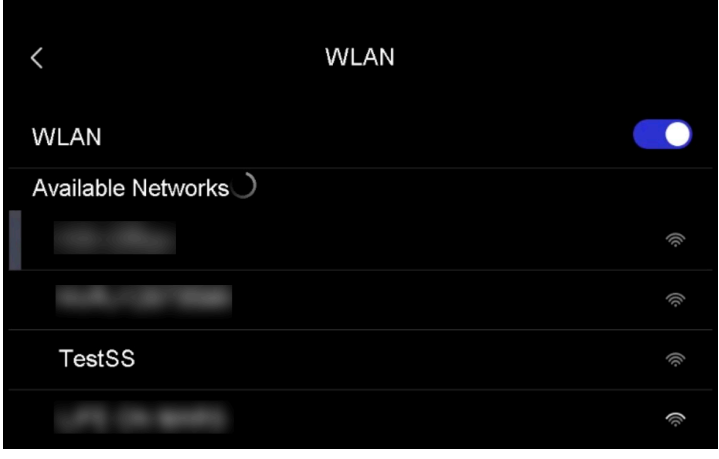

#### **Figure 10-1 Liste Wi-Fi**

- 3. Sélectionnez le Wi-Fi auquel vous souhaitez vous connecter. Un clavier virtuel s'affiche.
- 4. Saisissez le mot de passe en touchant l'écran.

### **Remarque**

- N'appuyez PAS sur **Espace** lors de la saisie de votre mot de passe, sinon il pourrait être incorrect.
- Appuyez sur  $\leftarrow$  pour saisir le mot de passe dans le champ prévu à cet effet.
- 5. Appuyez sur V pour enregistrer et connecter le Wi-Fi.

#### **Résultat**

I

Une icône Wi-Fi s'affiche sur l'interface principale lorsque la connexion est établie.

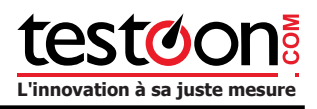

## <span id="page-42-1"></span><span id="page-42-0"></span>**11. Définir le point d'accès de l'appareil**

Grâce au point d'accès de l'appareil, d'autres équipements dotés de la fonction Wi-Fi peuvent échanger des données.

#### **Procédure**

- 1. Accédez à **Paramètres** → **Connexions** → **Point d'accès**.
- 3. Appuyez sur **pour activer la fonction de point d'accès.** Le nom du point d'accès est constitué des 9 derniers chiffres du numéro de série de l'appareil.
- 4. Appuyez sur **Définir un point d'accès**. Un clavier virtuel s'affiche.

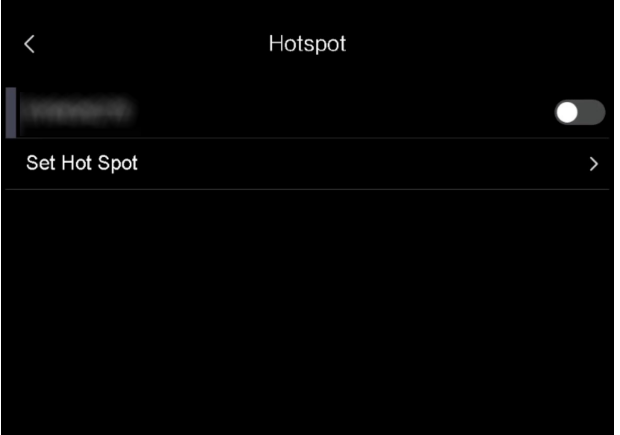

**Figure 11-1 Définition d'un point d'accès** 

5. Définissez le mot de passe du point d'accès.

### **Remarque**

I

- N'appuyez PAS sur **Espace** lors de la saisie de votre mot de passe, sinon il pourrait être incorrect.
- Le mot de passe doit contenir au moins 8 chiffres, composés de chiffres et de caractères.
- Appuyez sur <sup>←</sup> pour saisir le mot de passe dans le champ prévu à cet effet.
- 6. Appuyez sur  $\vee$  pour enregistrer.

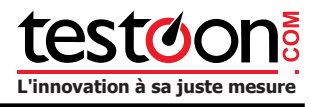

## <span id="page-43-0"></span>**12. Connexion du client mobile à la vue thermique**

L'appareil prend en charge à la fois la connexion Wi-Fi et le point d'accès Wi-Fi. Connectez l'appareil au logiciel client Thermal View pour commande l'appareil à l'aide du client mobile.

### <span id="page-43-1"></span>**12.1.Connexion par Wi-Fi**

#### **Avant de commencer**

Téléchargez et installez le logiciel client sur votre téléphone.

#### **Procédure**

- 1. Connectez votre appareil à un réseau Wi-Fi. Reportez-vous à *[Connecter l'appareil au Wi-Fi](#page-41-0)* pour les instructions.
- 2. Connectez votre téléphone au réseau Wi-Fi où l'appareil se trouve.
- 3. Lancez l'application et suivez l'assistant de démarrage pour créer et enregistrer un compte.
- 4. Recherchez et ajoutez l'appareil au client mobile.

#### **Résultat**

Vous pouvez afficher la vue en direct, capturer des instantanés et enregistrer des vidéos via le client.

### <span id="page-43-2"></span>**12.2.Connexion par point d'accès**

#### **Avant de commencer**

Téléchargez et installez le logiciel client sur votre téléphone.

#### **Procédure**

- 1. Activez le point d'accès de l'appareil et terminez ses réglages. Reportez-vous à *[Définir le point](#page-42-1)  [d'accès de l'appareil](#page-42-1)* pour les instructions.
- 2. Connectez votre téléphone au point d'accès de l'appareil.
- 3. Lancez l'application et suivez l'assistant de démarrage pour créer et enregistrer un compte.
- 4. Recherchez et ajoutez l'appareil au client mobile.

#### **Résultat**

Vous pouvez afficher la vue en direct, capturer des instantanés et enregistrer des vidéos via le client.

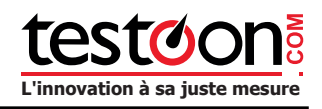

## <span id="page-44-0"></span>**13. Maintenance**

### <span id="page-44-1"></span>**13.1.Affichage des informations sur l'appareil**

Accédez à **Paramètres** → **Paramètres de l'appareil → Informations sur l'appareil** pour afficher les informations concernant l'appareil.

### <span id="page-44-2"></span>**13.2.Réglage de la date et de l'heure**

#### **Procédure**

- 1. Accédez à **Paramètres** → **Paramètres de l'appareil** → **Heure et date**.
- 2. Réglez la date et l'heure.
- 3. Appuyez sur  $\langle$  pour enregistrer et sortir.

### $\widetilde{\mathbf{E}}$ Remarque

Accédez à **Paramètres** → **Paramètres de l'appareil** → **Paramètres de l'affichage** pour activer ou désactiver l'affichage de la date et de l'heure.

### **13.3.Mise à niveau de l'appareil**

#### **Avant de commencer**

Veuillez télécharger le fichier de mise à niveau depuis le site Web officiel ou contacter le service personnalisé et le support technique pour obtenir le fichier de mise à niveau en premier.

#### **Procédure**

<span id="page-44-3"></span>Ī

- 1. Connectez l'appareil à votre ordinateur à l'aide du câble et ouvrez le disque détecté.
- 2. Copiez le fichier de mise à niveau et collez-le dans le répertoire racine de l'appareil.
- 3. Déconnectez l'appareil de votre ordinateur.
- 4. Redémarrez l'appareil et il se mettra automatiquement à niveau. Le processus de mise à niveau sera affiché dans l'interface principale.

#### **Remarque**

Après la mise à niveau, l'appareil redémarre automatiquement. Vous pouvez consulter la version actuelle dans **Paramètres** → **Paramètres de l'appareil** → **Informations sur l'appareil**.

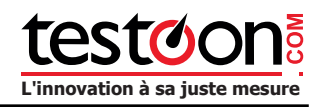

### <span id="page-45-0"></span>**13.4.Restaurer l'appareil**

Accédez à **Paramètres de l'appareil → Initialisation de l'appareil → Restauration de l'appareil** pour initialiser l'appareil et restaurer les paramètres par défaut.

### <span id="page-45-1"></span>**13.5.Initialisation de la carte mémoire**

Lorsqu'une carte mémoire est utilisée pour la première fois sur la caméra thermique portable, vous devez d'abord l'initialiser.

Sélectionnez **D**, puis accédez à Paramètres de l'appareil → Initialisation de l'appareil → Formater **la carte de stockage** pour initialiser la carte mémoire.

### **Mise en garde**

Si la carte mémoire contient des fichiers, assurez-vous qu'ils ont été sauvegardés avant l'initialisation de la carte mémoire. Une fois la carte initialisée, les données et les fichiers ne peuvent pas être récupérés.

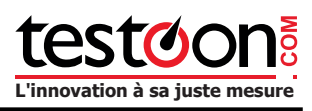

## <span id="page-46-0"></span>**14. Annexe**

### <span id="page-46-1"></span>**14.1.Référence d'émissivité des matériaux courants**

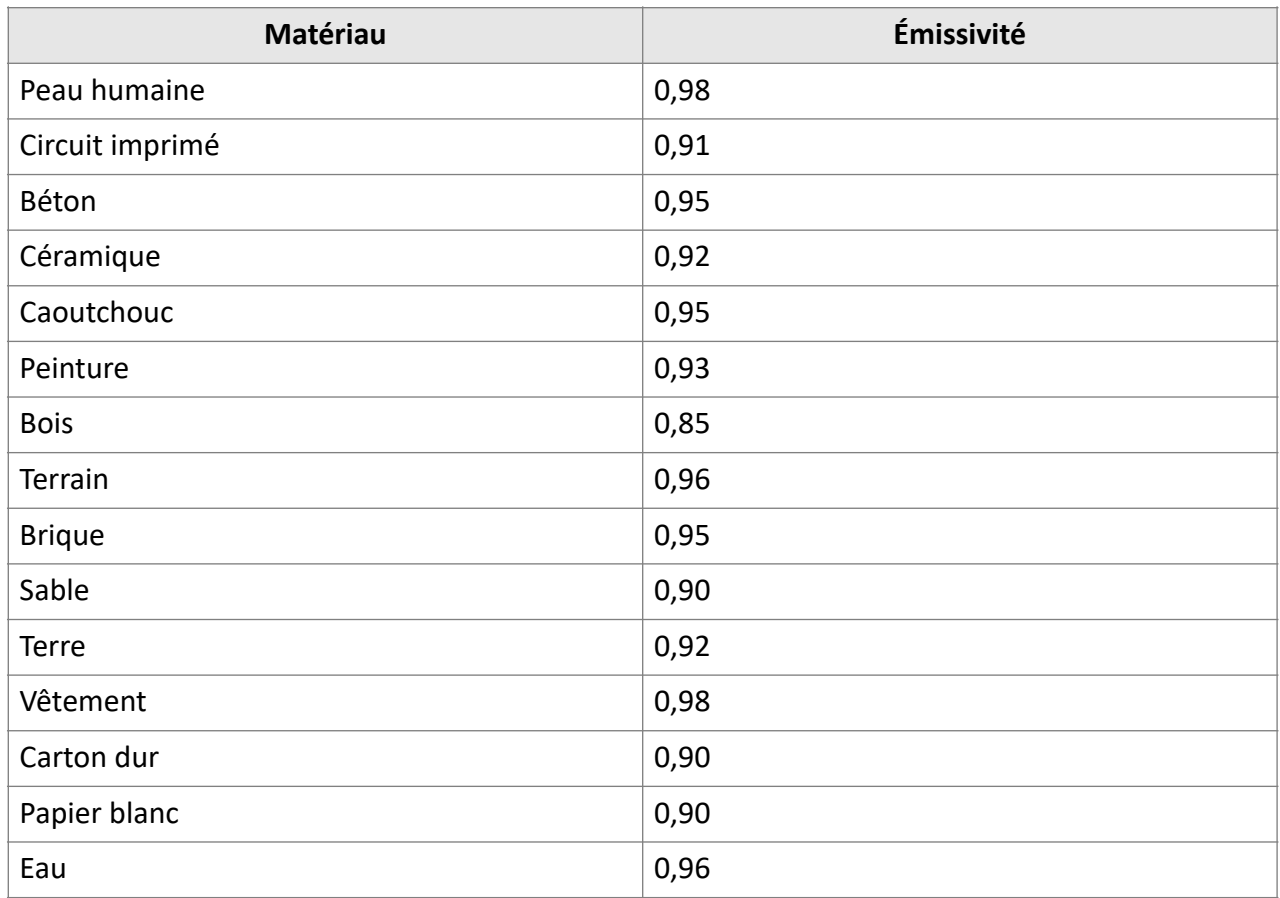

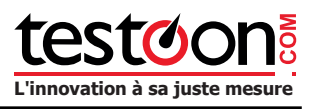

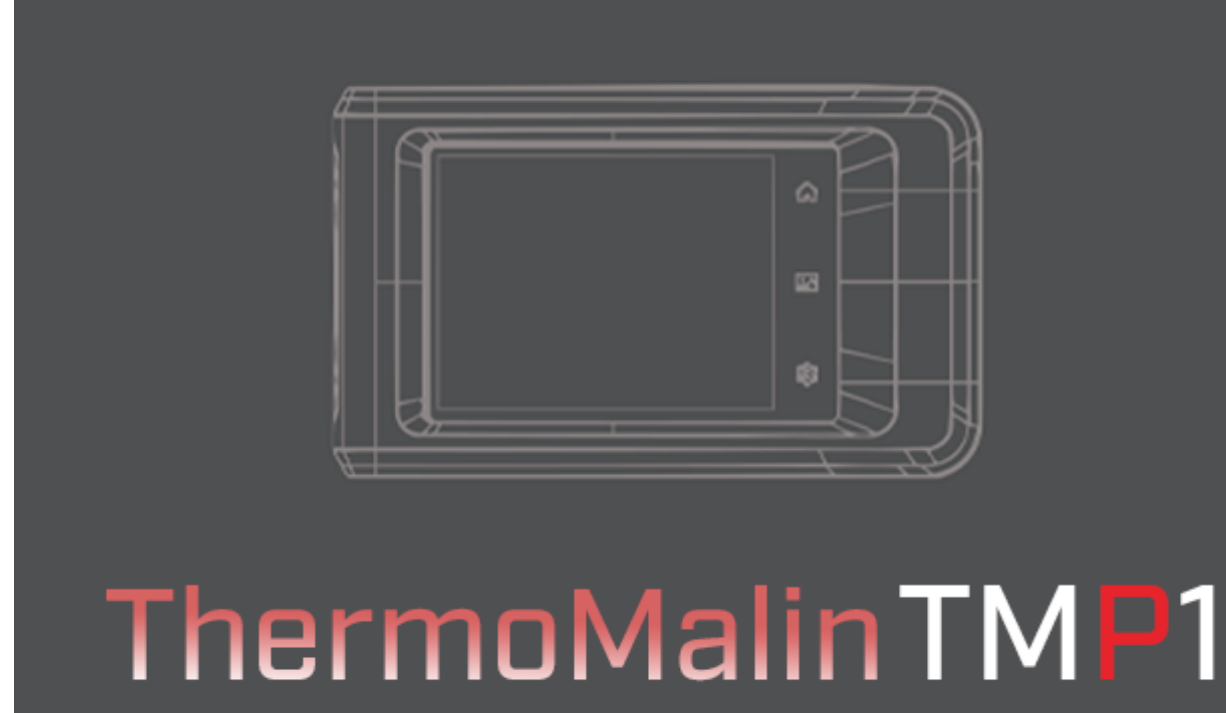

# testoon